## **How to Create Employee Department**

- 1. Click **Employee Department** from **Payroll** module.
- 2. Set the value of the following fields:
	- a. Department Name
	- b. Description
	- c. Location
	- d. Line of Business
- 3. To setup shifting, select **Differential Pay**
- 4. Set shifting by:
	- a. Setting Start and End Time
		- b. Rate

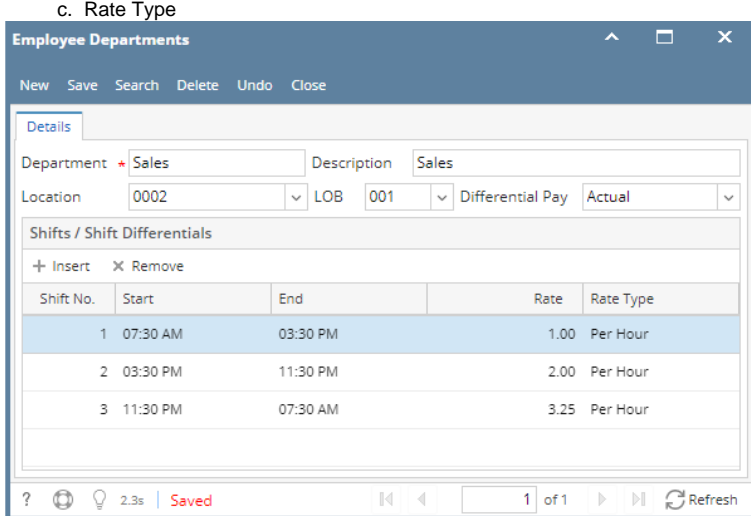

- 5. Click **Save** toolbar button to create department.
- 6. Newly created department should appear in the grid.
- 1. Click **Employee Department** from **Payroll** module.
- 2. Set the value of the following fields:
	- a. Department Name
	- b. Description
	- c. Location
- 3. Click **Save** toolbar button to create department.

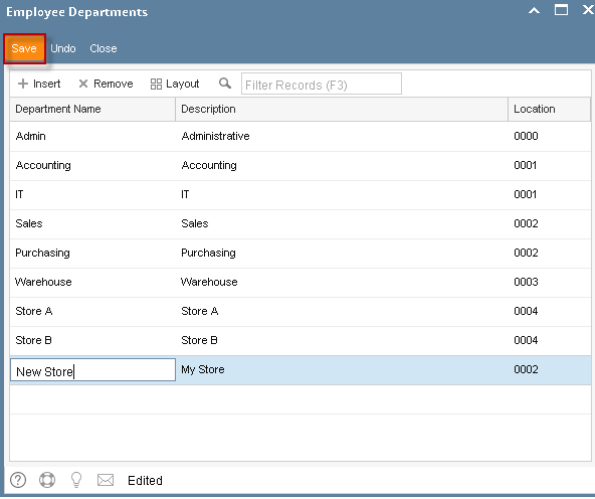

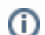

Clicking **Insert** grid icon is another option to add a new department in the grid.

4. Newly created department should appear in the grid.